# **Pandora event display Part 2: Visualizing the algorithms**

(Exercise)

Isobel Mawby and Steve Dennis for the Pandora team

09/11/2022 7

7<sup>th</sup> UK LArTPC Software and Analysis Workshop

 $-380$ 

#### Reconstruction session

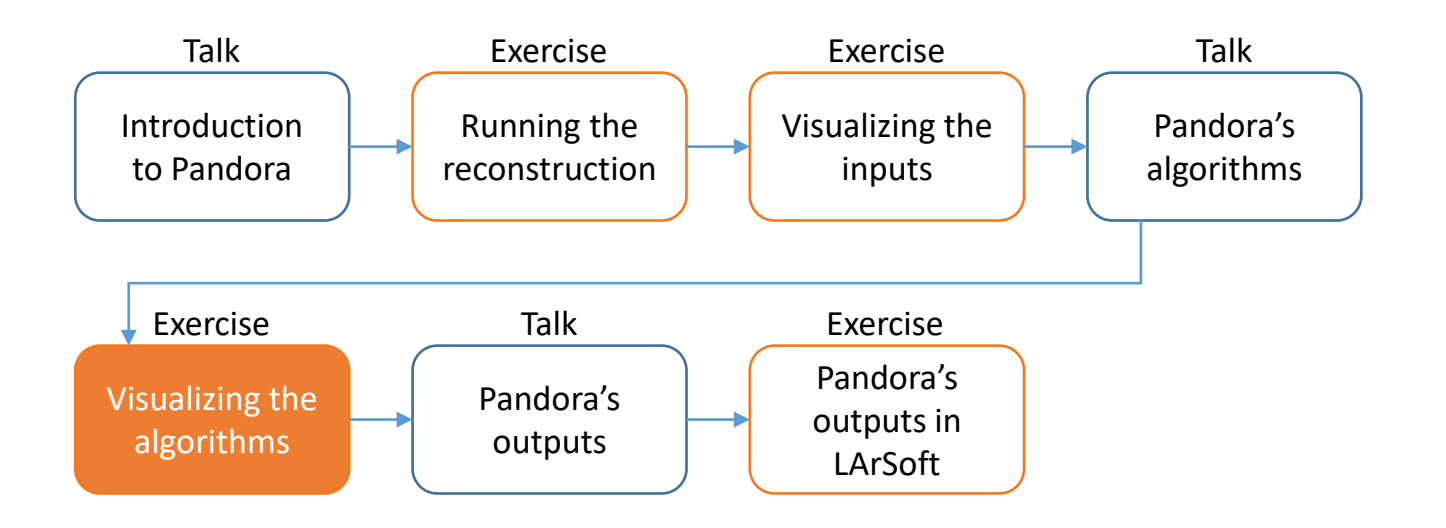

Credit: These slides are based on previous LArSoft workshop slides by Andrew Smith

Key references: [Pandora ProtoDUNE](https://arxiv.org/abs/2206.14521) paper [Pandora MicroBooNE](https://link.springer.com/article/10.1140/epjc/s10052-017-5481-6) paper

## **Goals**

- This session scheduled for 45 minutes
- Main goal Visualize the status of the pattern-recognition after each main stage
	- Add the visual monitoring algorithm to the Pandora configuration XML file after running the:
		- 2D reconstruction
		- 3D vertex reconstruction
		- Track & Shower reconstruction & particle refinement
		- 3D hit reconstruction
		- Neutrino hierarchy reconstruction
- Please don't worry if you don't get through all of the steps
	- This session is just for you to get some intuition for what Pandora's algorithms do

# Main goal

Visualize the algorithms

#### The neutrino algorithm chain

- Go to our config directory and make a copy of the Pandora neutrino XML settings file
	- \$ cd \$MRB\_TOP/reco/config
	- \$ cp \$LARPANDORA\_DIR/scripts/PandoraSettings\_Neutrino\_Standard.xml MyPandoraSettings\_Neutrino\_Standard.xml
	- \$ vim MyPandoraSettings\_Neutrino\_Standard.xml
- Look through the file for the sections listed below:

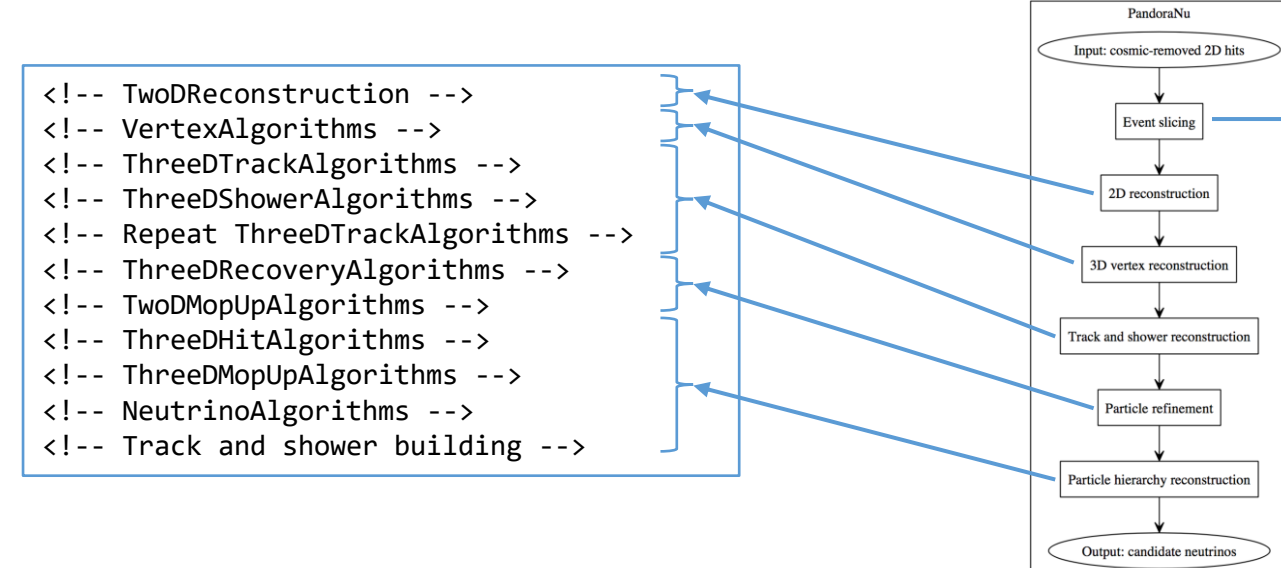

We're not running the event slicing because we don't have cosmics to deal with

#### Point to our neutrino settings file

- Modify MyPandoraSettings Master Standard.xml and point it to our new neutrino settings file
- Remove the visual monitoring algorithms that we've been using so far

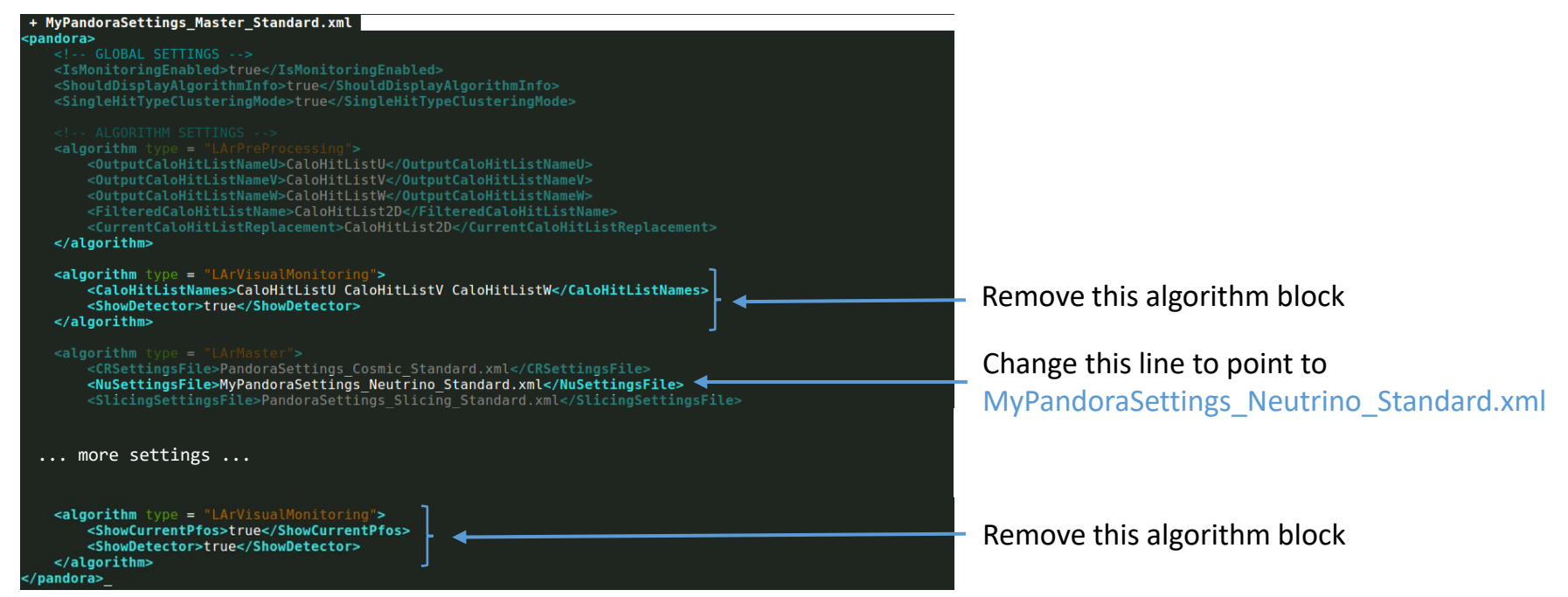

## 2D reconstruction

#### Add in some visualizations

Add to MyPandoraSettings Neutrino Standard.xml at the end of the TwoDReconstruction section

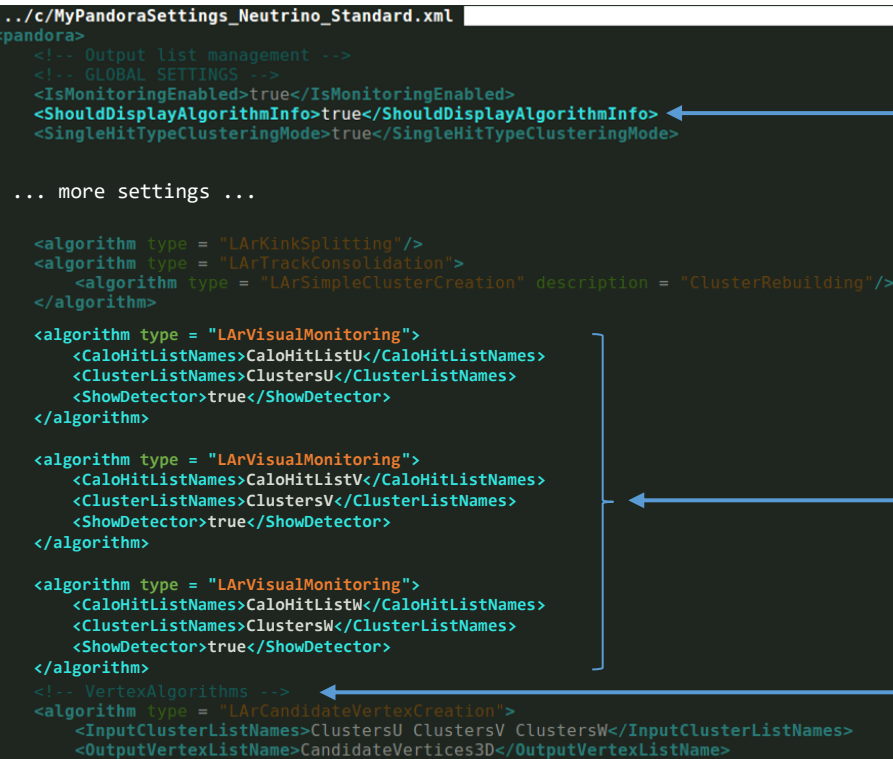

Set this to true - this will print to the terminal all of the algorithms we are running

> Modify the **Neutrino** file not the **Master** settings file

Add these visual monitoring blocks. When we run, this will make 3 event displays - each showing the hits and clusters in the U, V and W views respectively

Add the above lines just before the VertexAlgorithms section

#### Visualizing the initial 2D reconstruction

\$ cd \$MRB\_TOP/reco/work

\$ lar -c event display driver.fcl -s reco events.root -n 1

Let's just look at 1 event for now!

Can also run on pre-made reco file in /home/share/november2022/reconstruction/

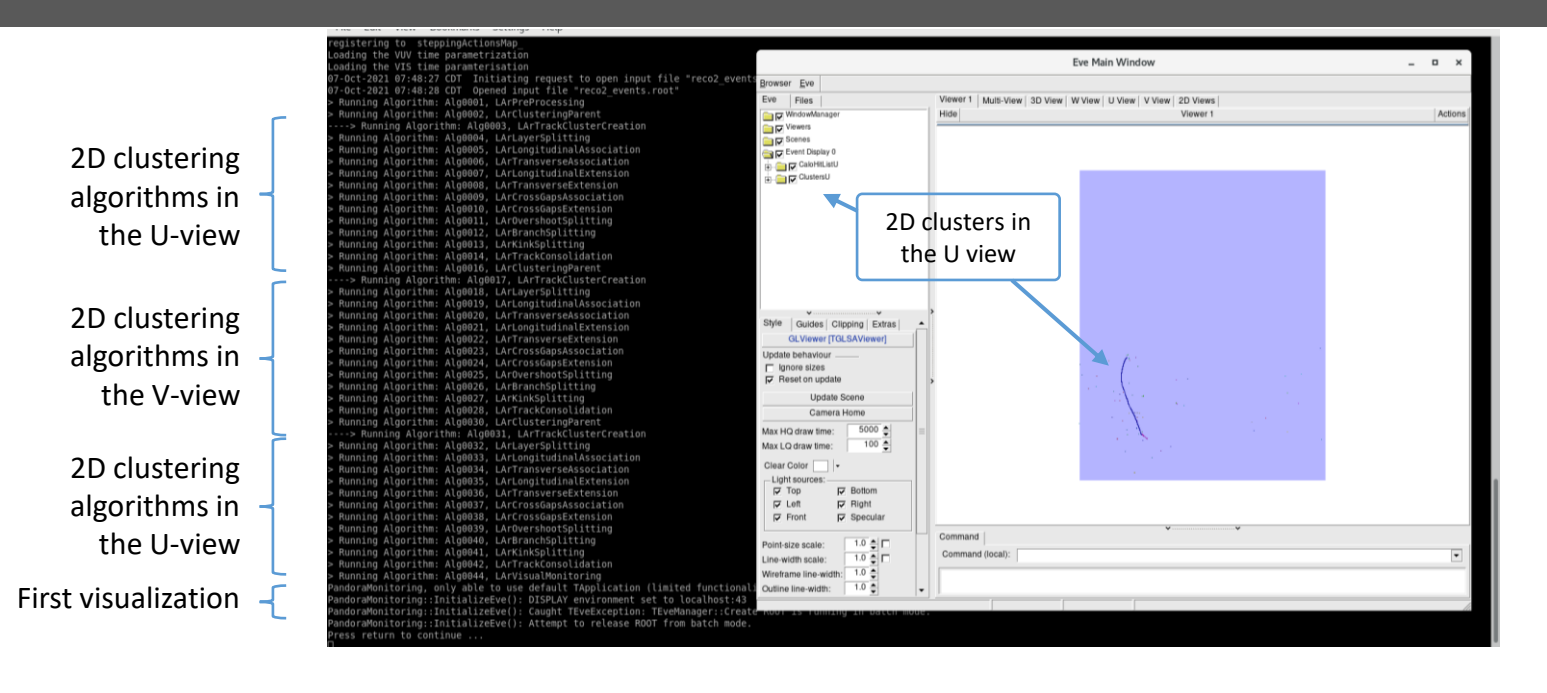

#### Looking at the reconstructed particles – 3D View

Turn off the hits, we've included them so you can always refer back to the inputs if you like

Try turning on and off some of the clusters so you can see what they correspond to in the viewer

Clusters are ordered by the total energy deposited

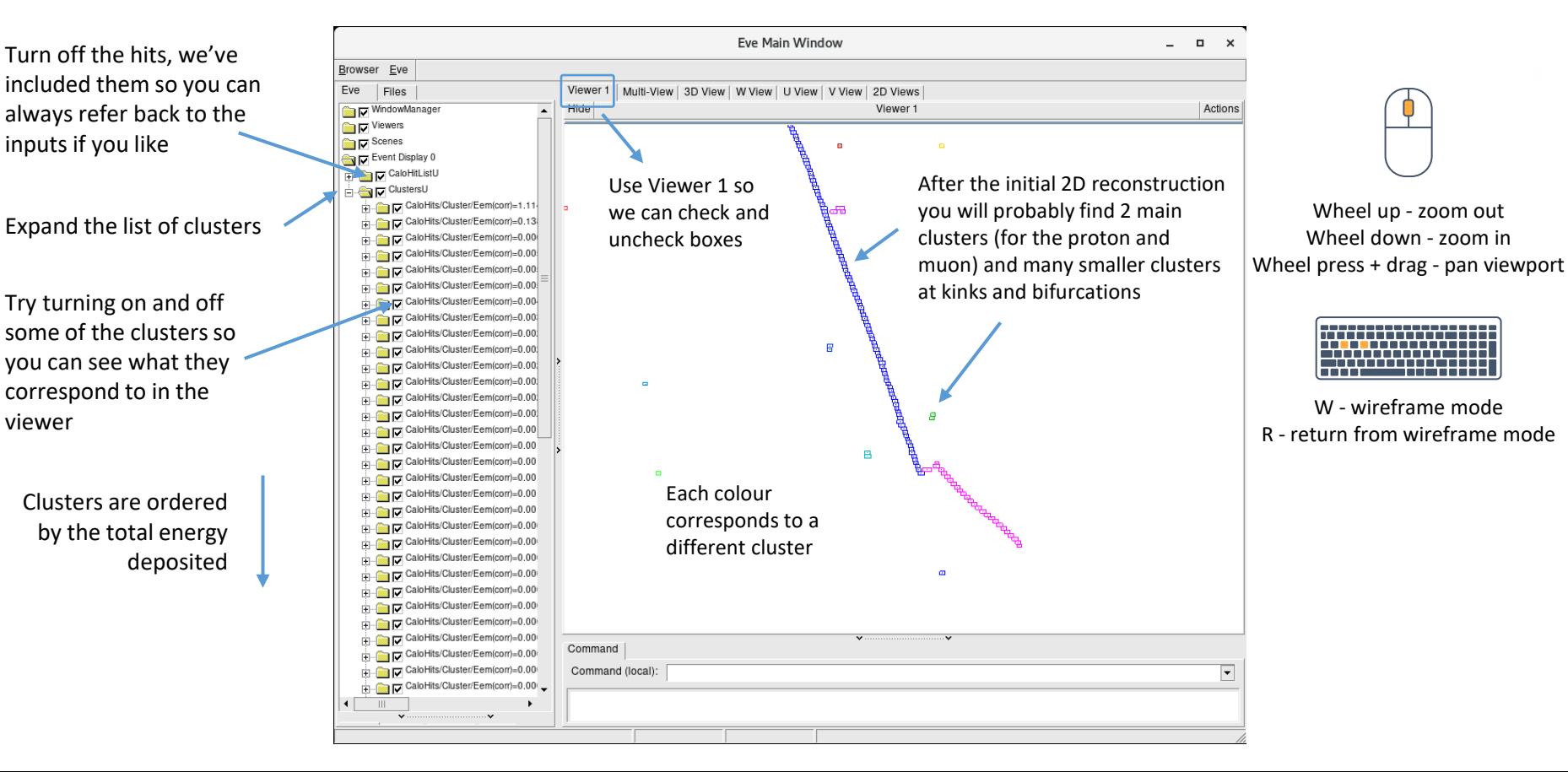

## Looking at the other views

Click in the terminal window and press Return  $\leftrightarrow$  to visualize the other views

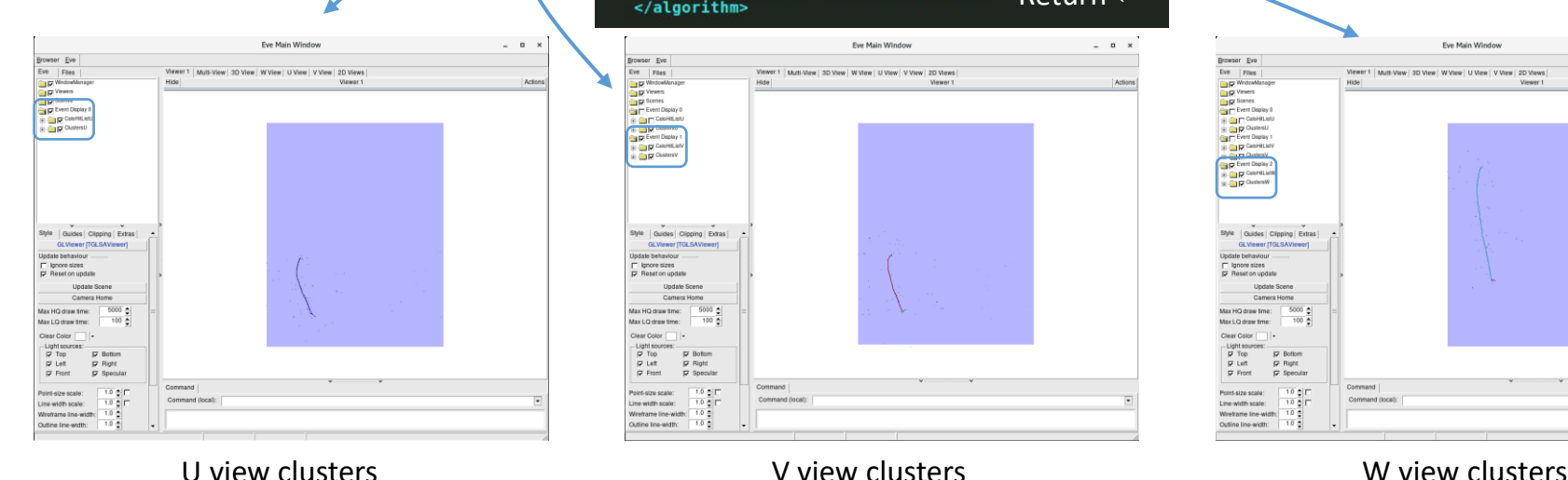

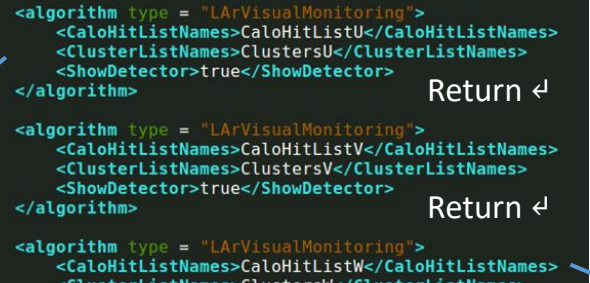

<ClusterListNames>ClustersW</ClusterListNames> <ShowDetector>true</ShowDetector> Return ↵ </algorithm>

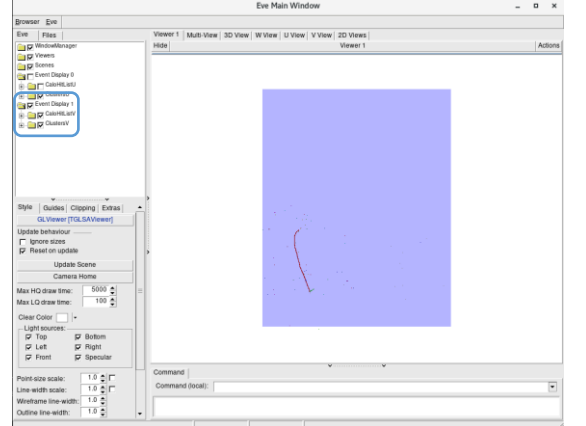

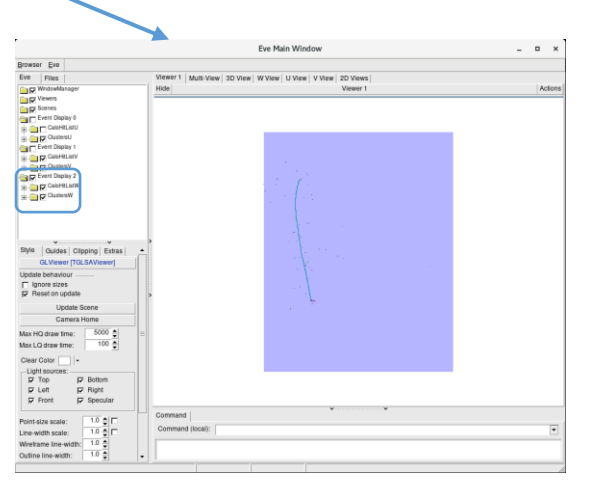

#### 11

## 3D vertex reconstruction

## Add in some more visualizations

Add to MyPandoraSettings Neutrino Standard.xml at the end of the VertexAlgorithms section

```
<algorithm type = "LArCandidateVertexCreation"> <
    <InputClusterListNames>ClustersU ClustersV ClustersW</InputClusterListNames>
    <OutputVertexListName>CandidateVertices3D</OutputVertexListName>
    <ReplaceCurrentVertexList>true</ReplaceCurrentVertexList>
    <EnableCrossingCandidates>false</EnableCrossingCandidates>
</algorithm>
<algorithm type = "LArEnergyKickVertexSelection"> <
    <InputCaloHitListNames>CaloHitListU CaloHitListV CaloHitListW</InputCal
                                                                             WitlistNames>
    <InputClusterListNames>ClustersU ClustersV ClustersW</InputClusterListNames>
    <OutputVertexListName>NeutrinoVertices3D</OutputVertexListName>
    <ReplaceCurrentVertexList>true</ReplaceCurrentVertexList>
    <FeatureTools>
    </FeatureTools>
</algorithm>
    <InputClusterListNames>ClustersU ClustersV ClustersW</InputClusterListNames>
</algorithm>
<algorithm type = "LArVisualMonitoring">
     <ClusterListNames>ClustersV</ClusterListNames>
    <VertexListNames>CandidateVertices3D</VertexListNames>
     <ShowDetector>true</ShowDetector>
 </algorithm>
 <algorithm type = "LArVisualMonitoring">
     <ClusterListNames>ClustersW</ClusterListNames>
    <VertexListNames>NeutrinoVertices3D</VertexListNames>
     <ShowDetector>true</ShowDetector>
 </algorithm>
<!-- ThreeDTrackAlgorithms -->
<algorithm type = "LArThreeDTransverseTracks">
    <InputClusterListNameU>ClustersU</InputClusterListNameU>
    <InputClusterListNameV>ClustersV</InputClusterListNameV>
    <InputClusterListNameW>ClustersW</InputClusterListNameW>
```
The LArCandidateVertexCreation algorithm creates a list of 3D candidate vertices at positions that project onto the ends of the existing 2D clusters

The LArEnergyKickVertexSelection algorithm selects the neutrino vertex from the candidates

> Visualize the 3D candidate vertices along with the W-view clusters for comparison

Visualize the selected neutrino vertex along with the W-view clusters for comparison

Add the above lines just before the ThreeDTrackAlgorithms section

#### Run Pandora again!

- Run our FHiCl file again
	- \$ cd \$MRB\_TOP/reco/work
	- \$ lar -c event\_display\_driver.fcl -s reco\_events.root -n 1
- After the event display has loaded press Return  $\triangleleft$  three times, to skip through our visualizations from part 1

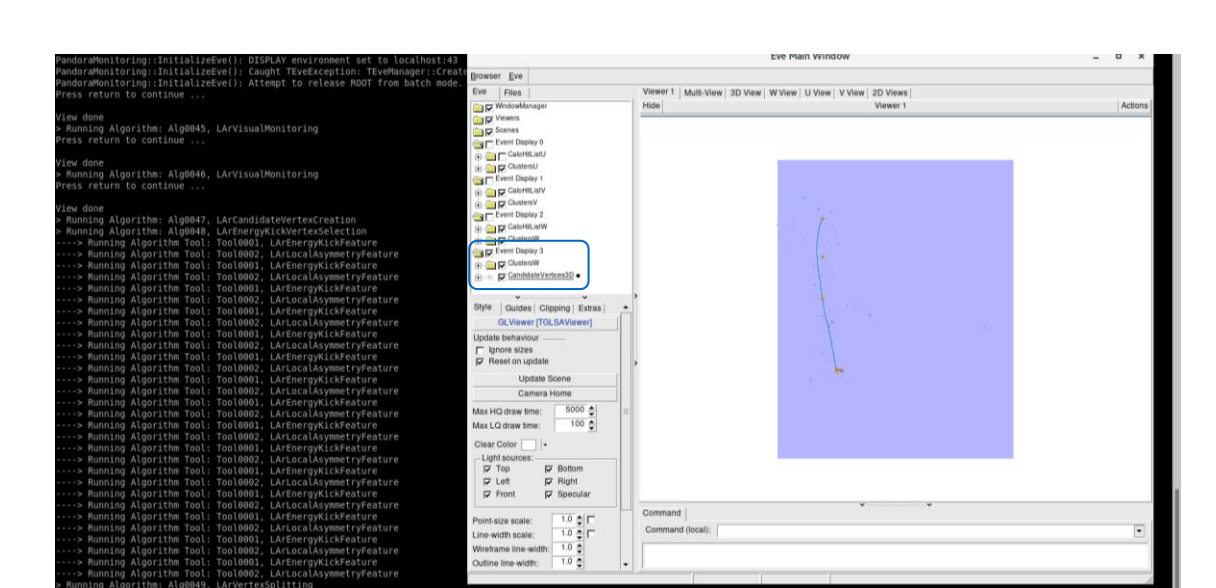

## Candidate 3D vertices vs W-view clusters

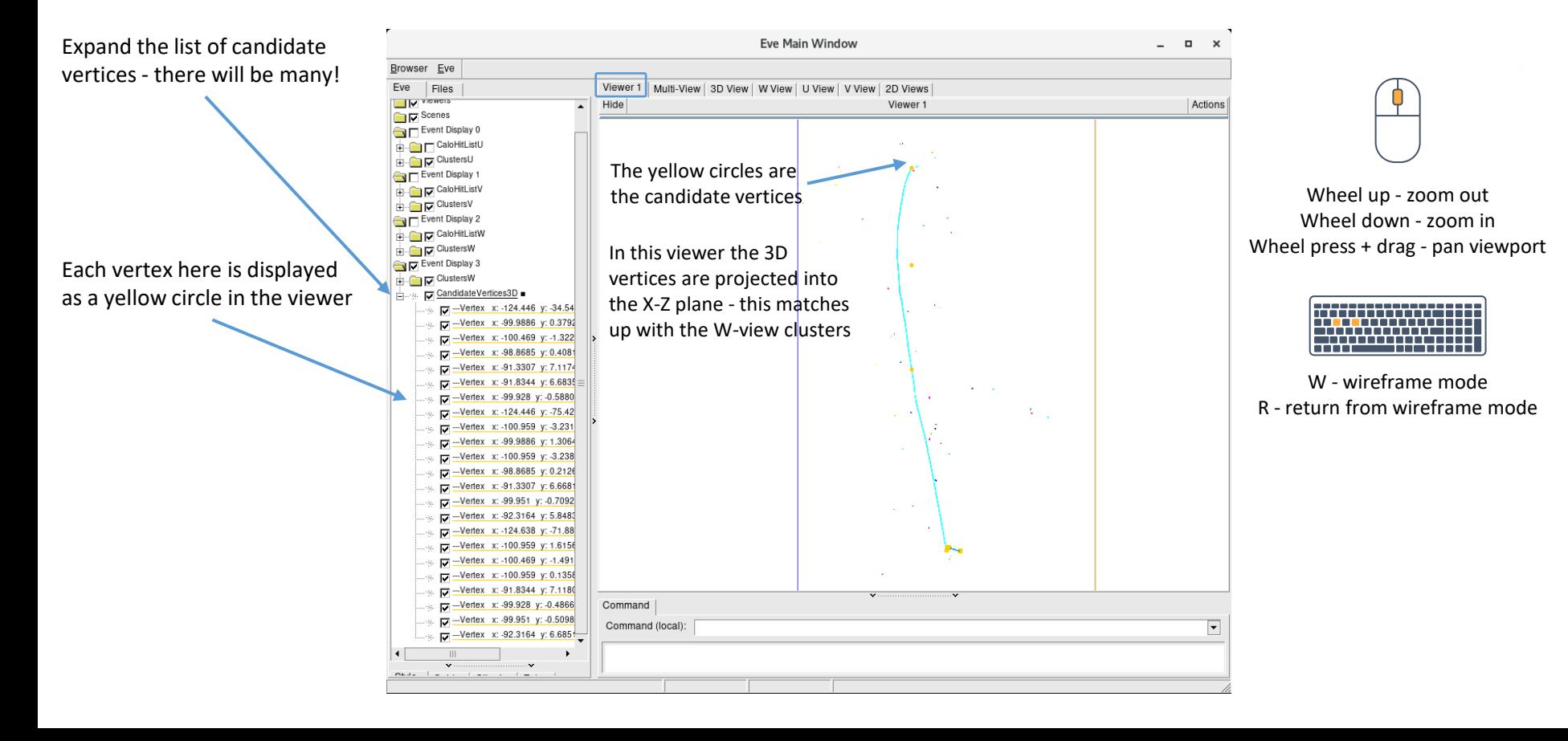

## Candidate 3D vertices vs W-view clusters

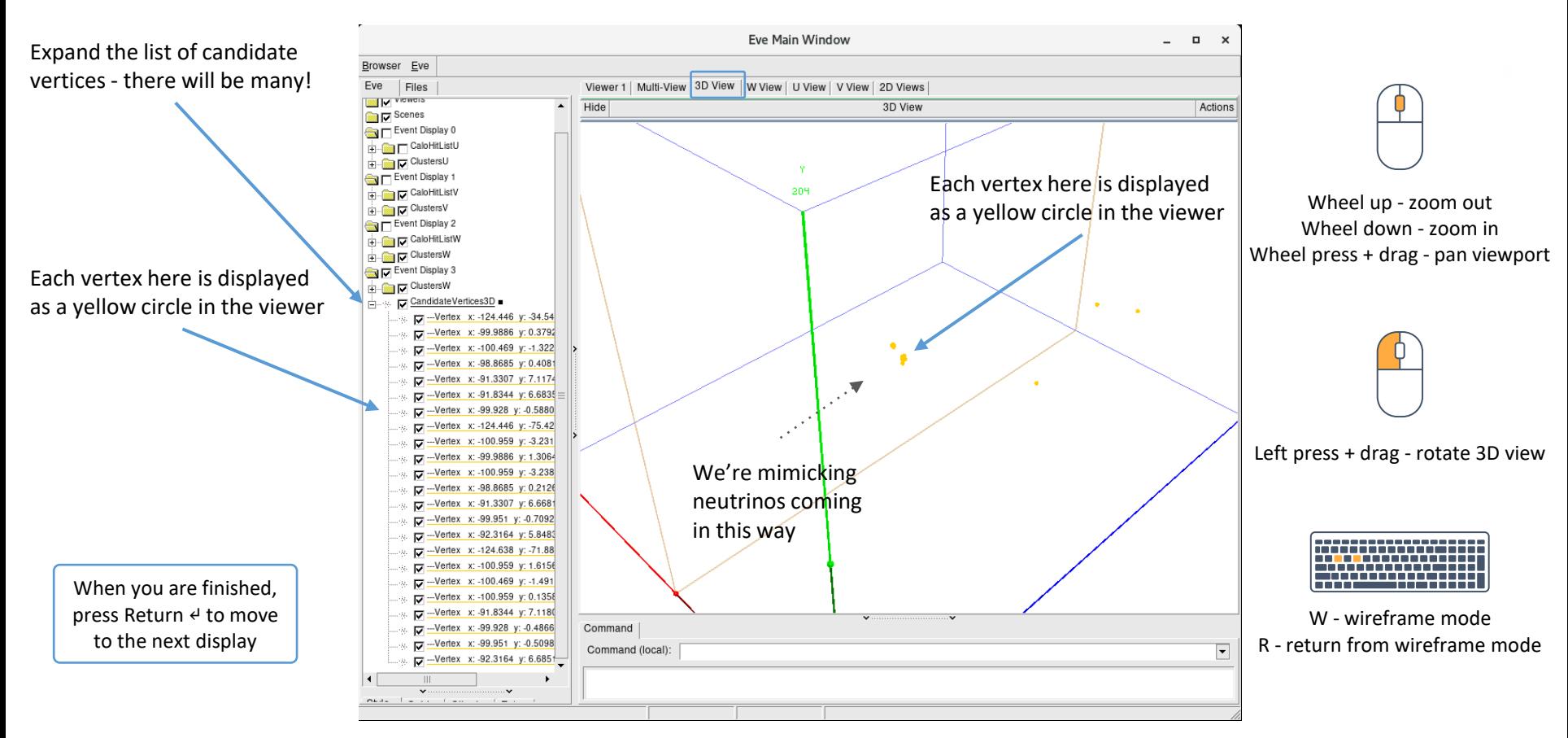

## Selected neutrino vertex vs W-view clusters

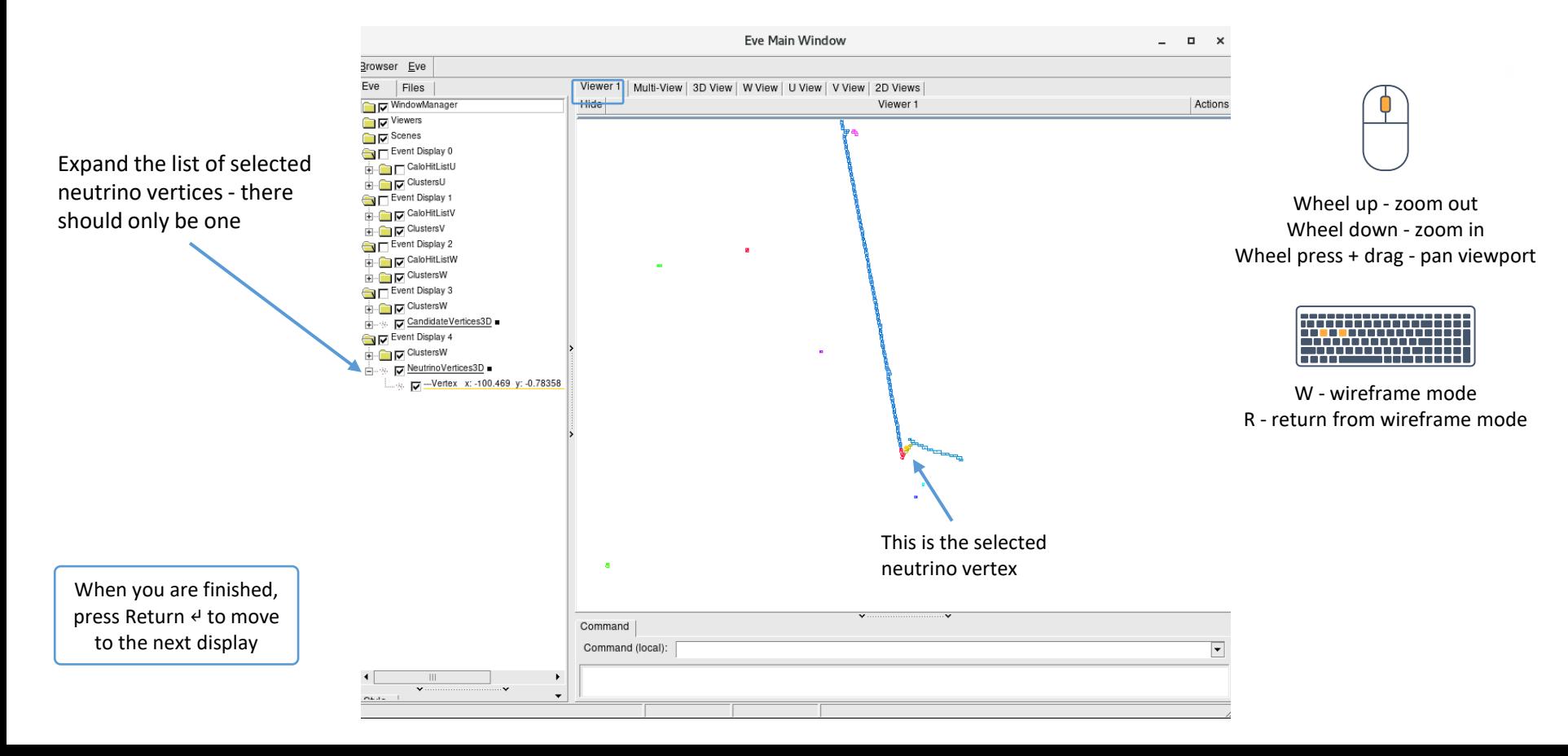

## 3D track & shower reconstruction

# Add in some more visualizations

• Add to MyPandoraSettings Neutrino Standard.xml at the end of the TwoDMopUpAlgorithms section

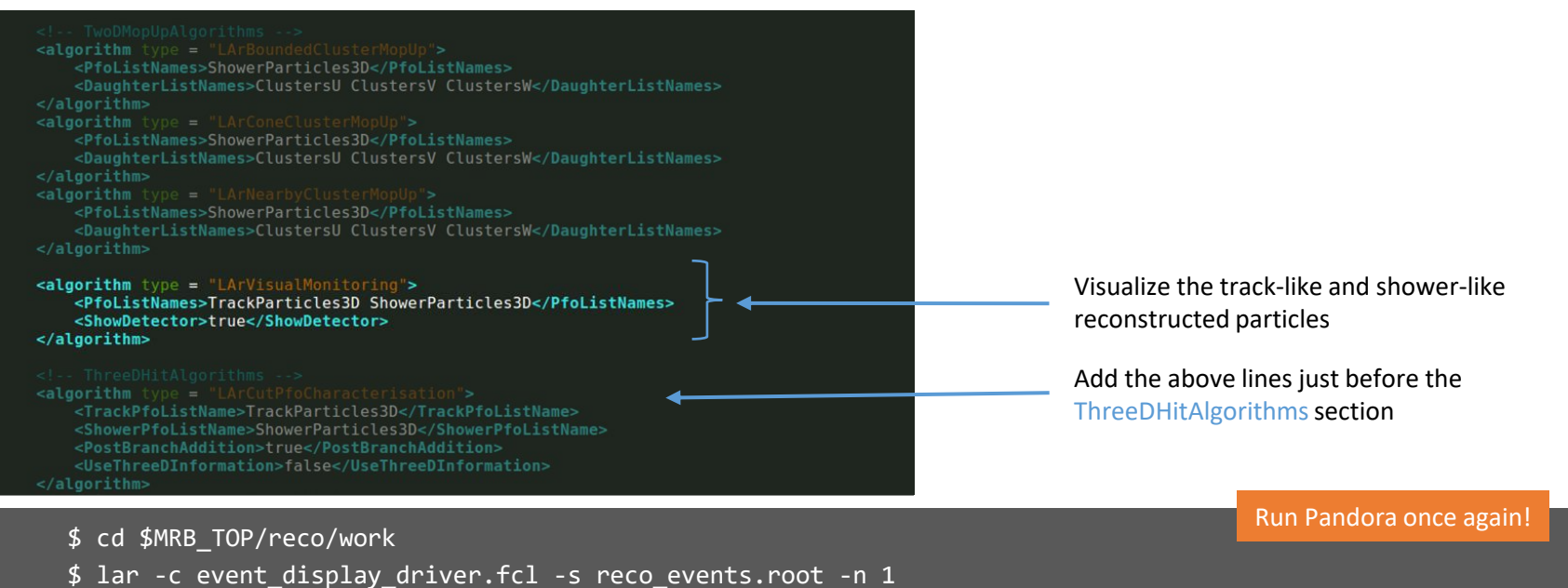

• After the event display has loaded press Return  $\triangleleft$  five times, to skip through our visualizations from parts 1-2

## Reconstructed track & shower-like particles

Expand all of the menus to see the clusters at this point and how they have been matched together into reconstructed particles (PFOs)

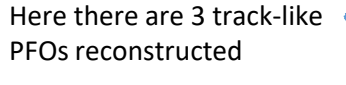

Hover over a cluster to see which view it belongs to - in this case it's the W view

In this event there are no shower-like particles to see

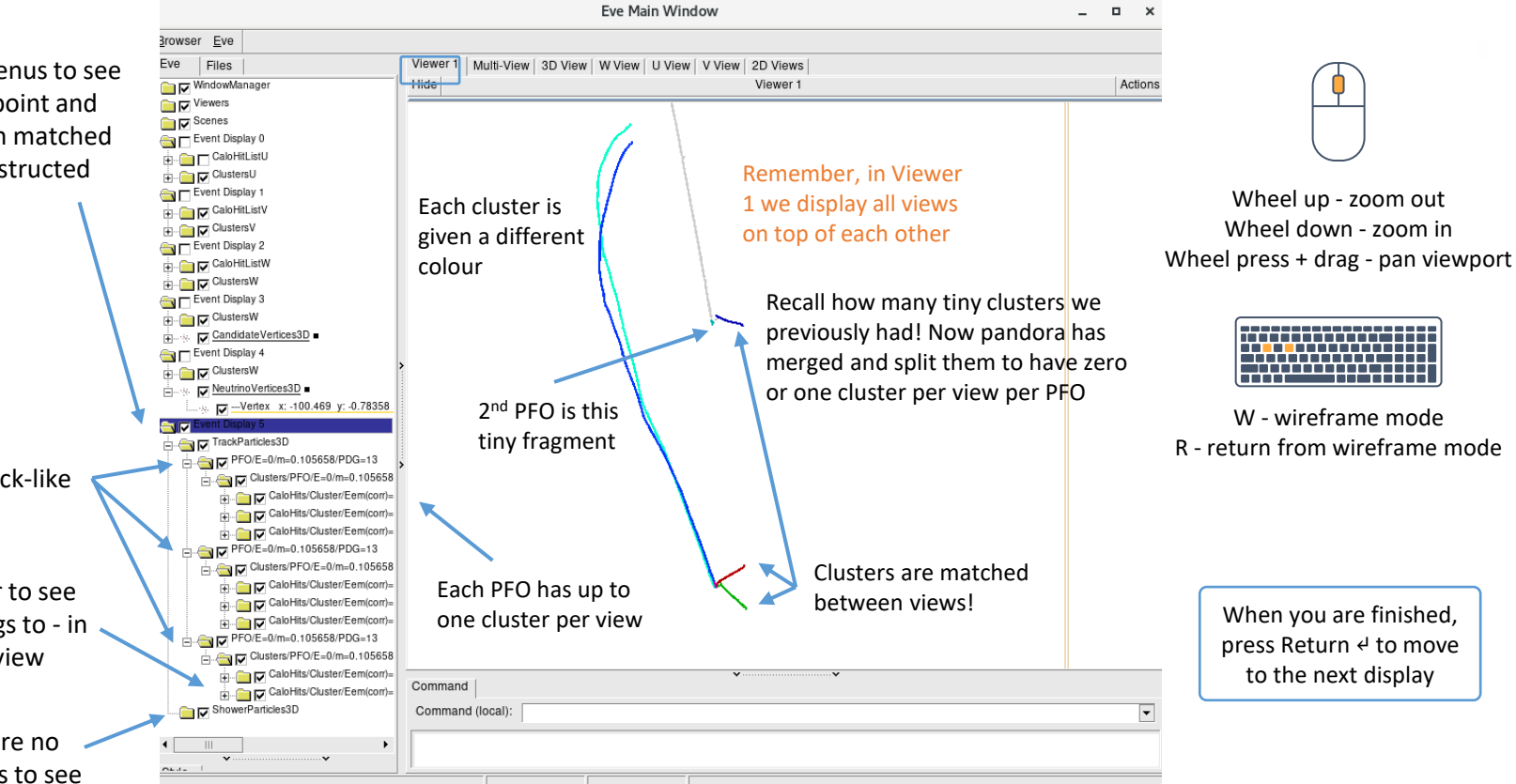

3D hit reconstruction

# Add in some more visualizations

Add to MyPandoraSettings Neutrino Standard.xml at the end of the ThreeDHitAlgorithms section

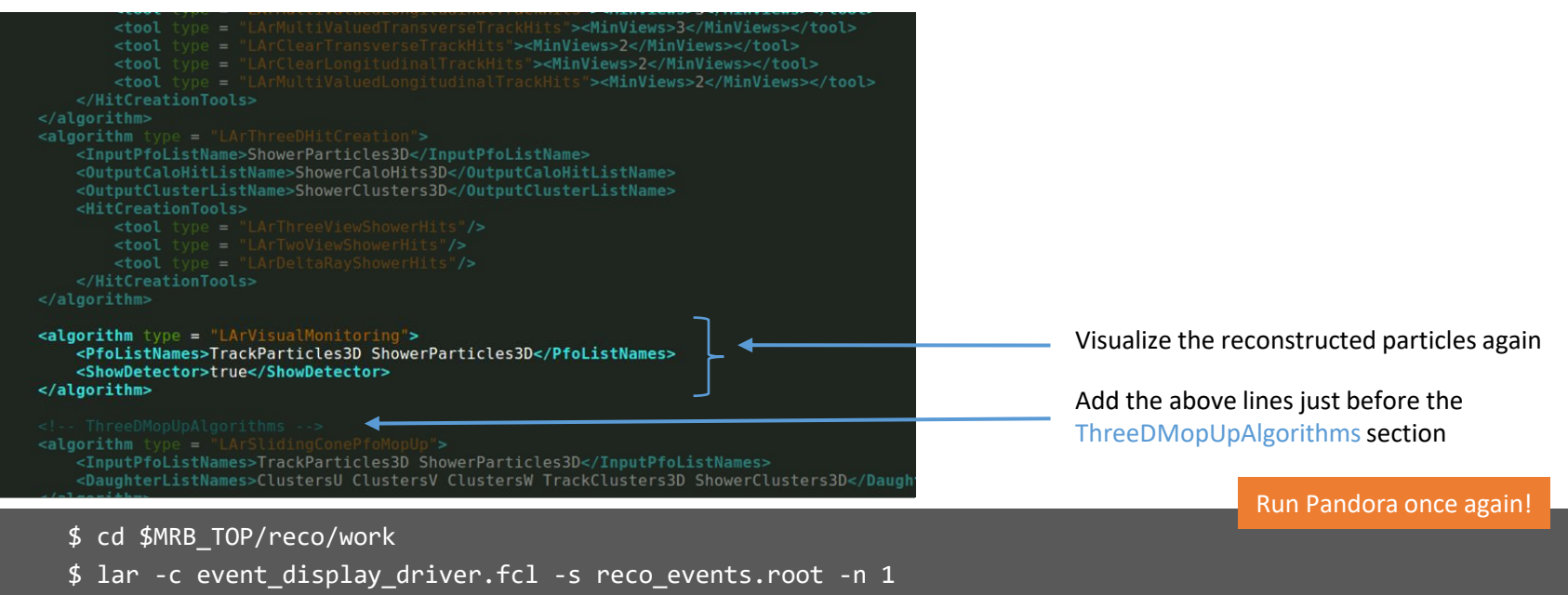

• After the event display has loaded press Return  $\leftrightarrow$  six times, to skip through our visualizations from parts 1-3

# 3D hits

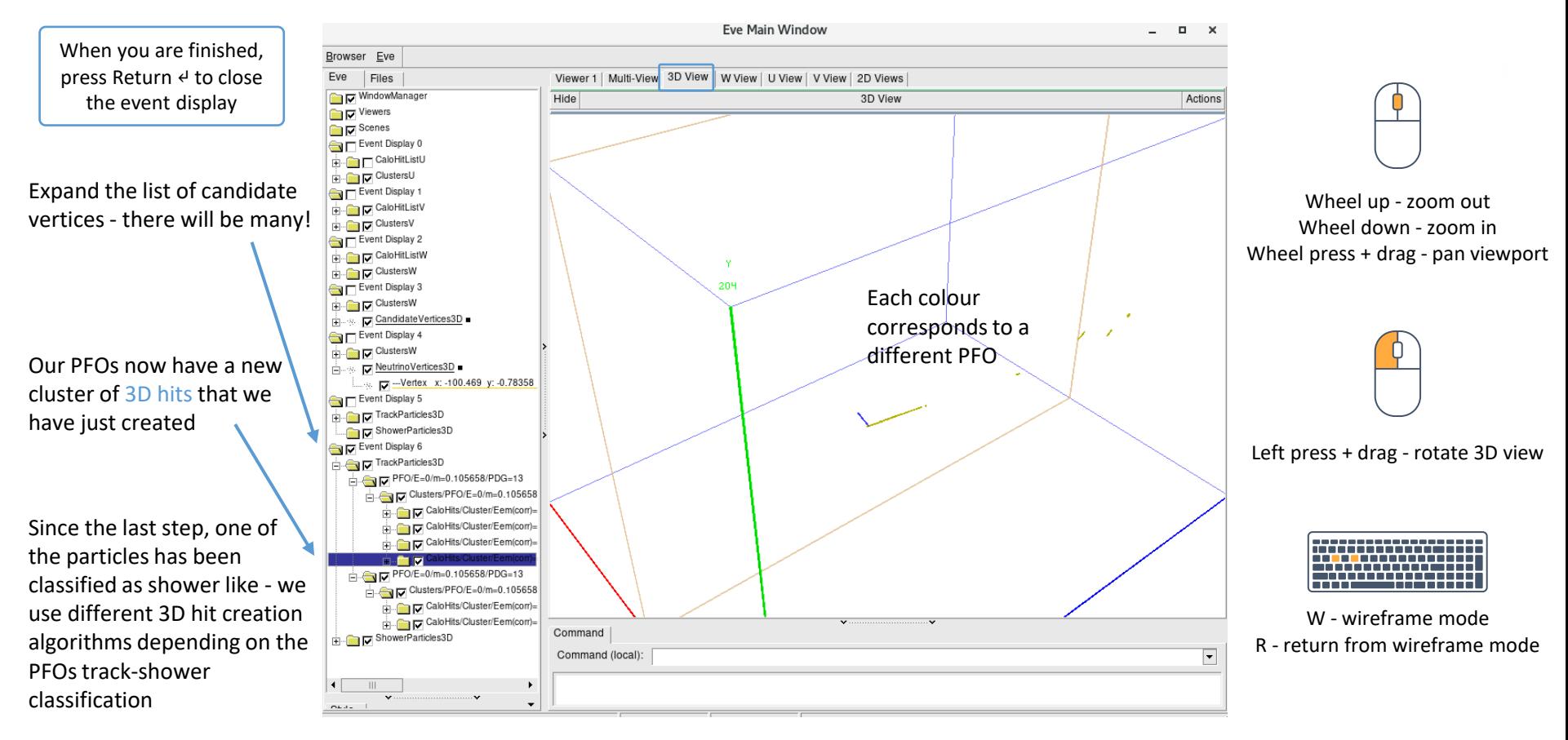

Neutrino hierarchy reconstruction

24

# Add in some more visualizations

• Add to MyPandoraSettings Neutrino Standard.xml at the end of the file

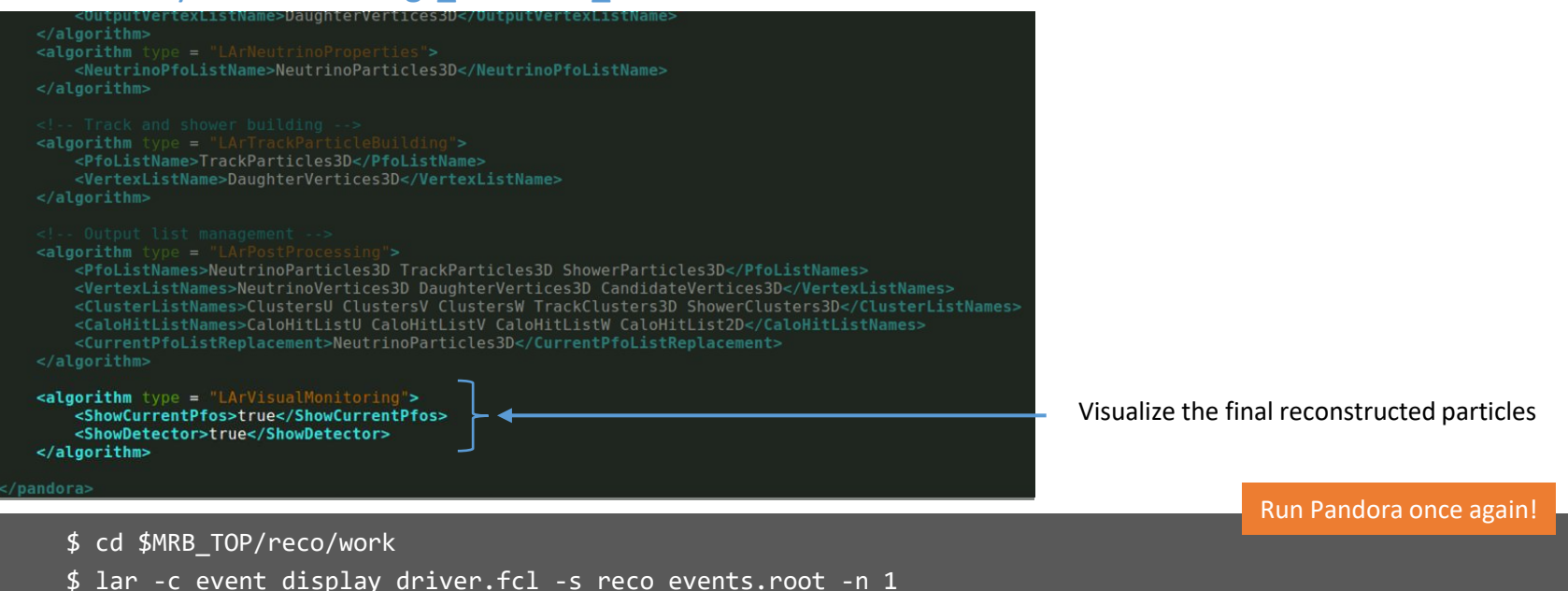

• After the event display has loaded press Return  $\leftrightarrow$  seven times, to skip through parts 1-4

# The final outcome

Expand all of the menus again to see what we now have

The PFOs are now arranged in a hierarchy! The top -level PFO has PDG code =  $14 \Rightarrow v\mu$ 

The neutrino PFO has 3 daughter PFOs which each have clusters of 2D & 3D hits

The PFOs have been classified once more as track -like (assigned PDG 13) or shower like (assigned PDG 11)

Every PFO has a vertex this is the reconstructed start position

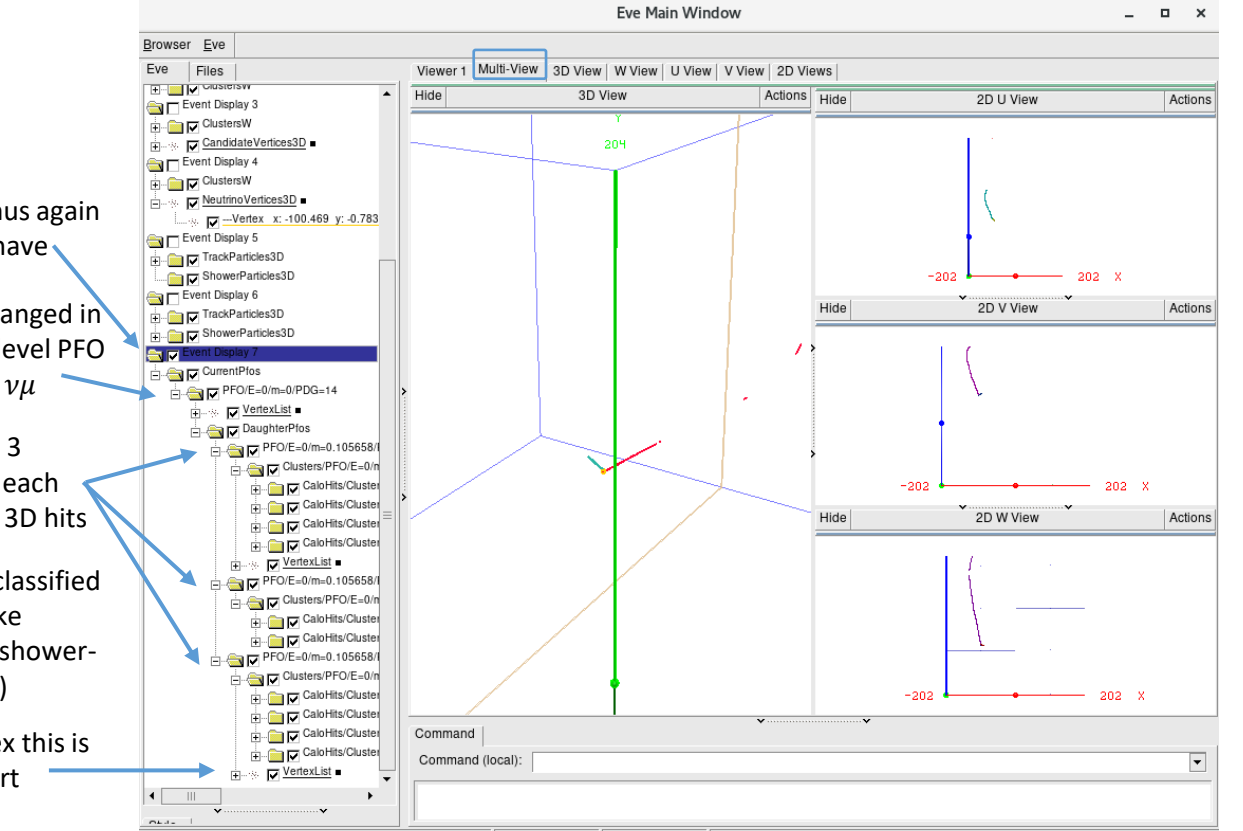

When you are finished, press Return ↵ to close the event display

### Secondary particles - a different event

Browser Eve

Please note, this is now the final outcome of a different event

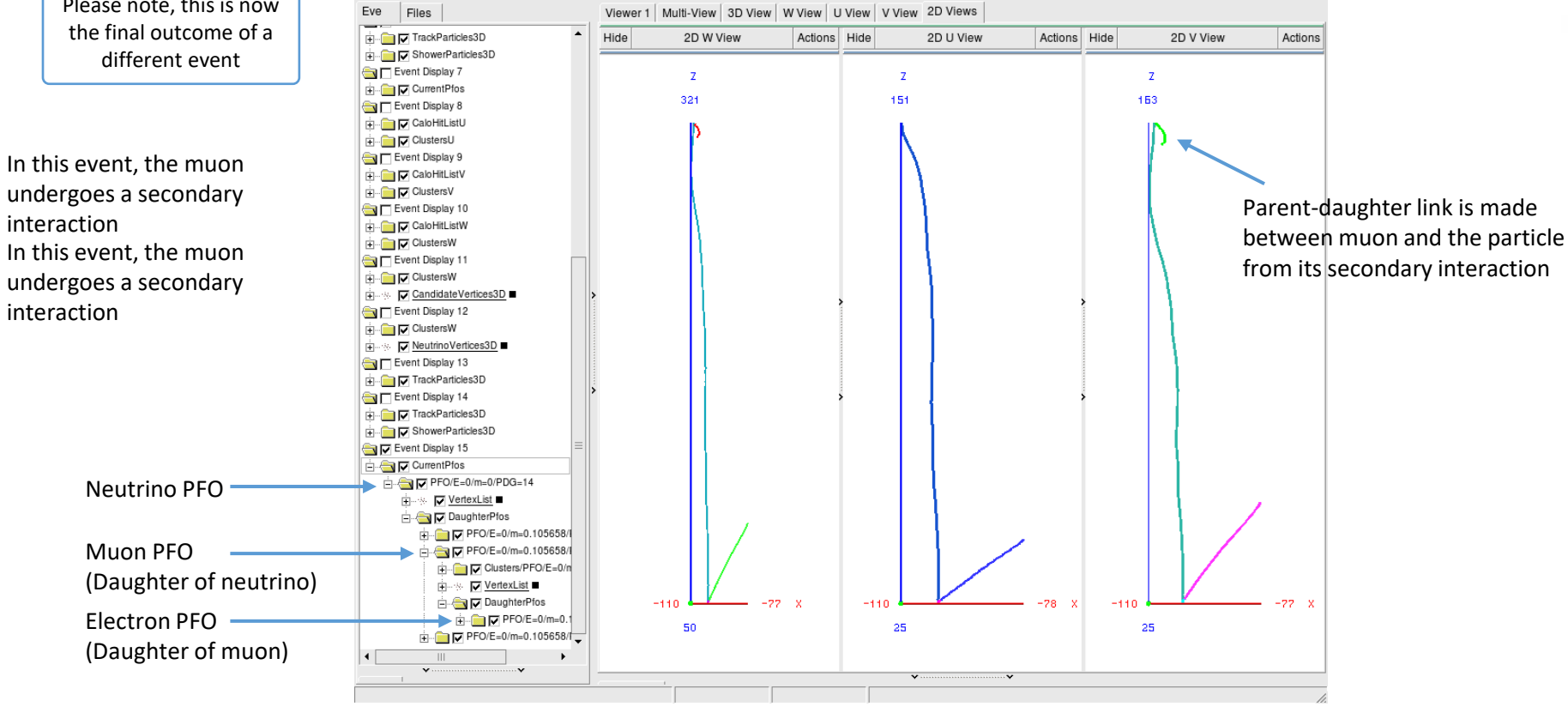

# Got spare time?

Run your FHiCL file again over multiple events Do you understand what Pandora is doing in each of the steps?